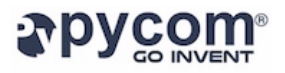

# **Pycom Pymakr Release 1.0.0.b3 Notes**

**07 September 2016 Author: Abilio Marques, Pymakr Team Leader Approved by: Daniel Campora, CTO Pycom**

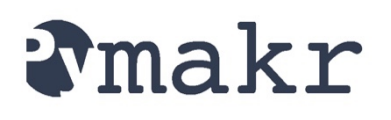

# **Release 1.0.0.b3**

Pymakr is a full fledged IDE that allows connectivity to all the Pycom devices without leaving the main screen. From now on you'll rarely need to use a Telnet or a FTP client anymore. Either you want to try a few lines of code, run a single file script, or sync an entire project with several files, Pymakr will get it done. It will work the same way via WiFi or USB.

# **Download links**

Windows: https://software.pycom.io/downloads/pymakr\_setup\_1.0.0.b3.exe

Linux Debian: https://software.pycom.io/downloads/pymakr\_1.0.0.b3-1\_all.deb

Linux Red Hat: https://software.pycom.io/downloads/pymakr-1.0.0.b3-1.noarch.rpm

OS X: https://software.pycom.io/downloads/pymakr\_setup\_1.0.0.b3.dmg

## **New Features**

- Project synchronization.
- Automatic code upload.
- Firmware upgrade detection.
- Click to run file

## **General**

- Overall user interface enhancements.
- Several bug fixes and stability improvements.

## **Known issues**

• The local interpreter used is Python 2 instead of Python 3.

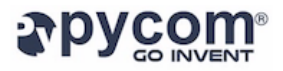

# **Before installing Pymakr**

This new release of Pymakr relies on a series of improvements made to the WiPy firmware. Though you will be able to use it as a standalone IDE, you'll need to upgrade to firmware version 1.3.0 if you want to work with your WiPy.

This new firmware can be downloaded from: https://software.pycom.io/downloads/wipy/1.3.0/mcuimg.bin

To upgrade the firmware on your WiPy, please follow the instructions at: https://docs.pycom.io/wipy/wipy/general.html?highlight=update#upgrading-the-firmwareover-the-air

# **Installation**

Download the file specifically made for your operating system from one of the links at the start of this document.

### **Windows**

Simply complete the steps in the installer.

### **Mac**

Open the *dmg* file. Drag and drop Pymakr into *Applications*. As the application was not downloaded from the official *App* Store and this is the first time that you run Pymakr on your computer, follow the next steps:

- 1. On the *finder*, press Control on the keyboard, and click on Pymakr.
- 2. Select open.
- 3. If any message appears, accept it.

The next time you can open Pymakr as you would do with any other application.

Refer to: https://support.apple.com/kb/ph18657?locale=en\_US for more information.

### **Linux**

Depending on the OS flavor you have, you either have to install the deb or the rpm file. We recommend you to install it by double clicking the file and following the instructions that appear on the screen. But if you are a pro user and want to use the terminal, feel free to do it that way.

# **Configuring the built-in REPL console**

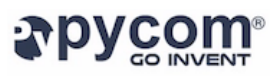

After launching Pymakr for the first time you can proceed to configure your WiPy by going into the *Preferences* window. For Mac users that can be found under the *Pymakr* menu. Windows and Linux users can find it under the *Settings* menu.

Inside the new window, under *Pycom Device*, you'll be able to set up the connection parameters for your WiPy. If you want to use WiFi and you are connected to your WiPy access point, the device address will be 192.168.1.1. If you want to use the USB connection instead (via the expansion board, for example), and the device is already plugged in to the computer, you can find it by expanding the list.

Remember that for WiFi access, you'll need to provide an *username* and *password*. The default ones are "micro" and "python" respectively.